# ncse **Symposium, 24 February 2007: Demonstration Session**

## **Questions for use with the demo**

First of all, make sure your browser is pointing to:

<http://212.143.31.195/Default/Skins/Ldr/Client.asp?Skin=Ldr&enter=true>

This is the browse page of the demo. Don't worry about the text in 'Contents' and 'Dates of Interest' as this does not apply to our demo.

#### **Contents:**

Our demo contains these portions of the *Leader*:

- 1. *Leader* vol 4: no. 145, 1 January 1853 no. 197, 31 December 1853
- 2. *Leader* vol 5: no. 198, 7 January 1854 no. 249, 30 December 1854
- 3. *Leader* vol 11: no. 511, 7 January 1860 no. 523, 31 March 1854

And this folder containing the multiple editions:

4. *Leader* (duplicates) vol 4: no. 145, 1 January 1853 – no. 197, 31 December 1853

**\* \* \*** 

#### **Questions:**

- **1. Browsing** 
	- How useful is the calendar interface? (very useful, useful, not useful **delete as appropriate**)

Any comments?.................................................................................................

• How useful is the thumbnail option to browse? (very useful, useful, not useful)

Any comments?.................................................................................................

#### **2. Bring up an issue**

Browse through the calendar and click on a highlighted date. This brings you to the page view. You can change the page by clicking on the arrows at the top. If you move your cursor across the page, the items are highlighted.

• How useful is the highlighting? (very useful, useful, not useful)

Any comments?.................................................................................................

• Is there anything else you would like to see on the screen?

............................................................................................................................

## **3. Bring up an item**

Click on any item on the page. This will bring up an image of it in a pop-up window. If the item continues on the next page, then you should be able to view it by clicking on a box marked continue in the bottom left-hand corner of the pop-up window.

• How useful is this feature? (please ignore this if the 'Continue' box does not appear) (very useful, useful, not useful)

Any comments?.................................................................................................

The icons in the top right of the pop-up window allow you to perform certain actions:

a. Cick on the folder with a plus  $(4)$ . A pop-up dialog box will appear and notify you that this is now saved in 'My Collection.' Click back on the full-page. At the bottom of the bar on the left of the screen is 'My Collection.' Click to enter. 'My Collection' allows you to keep any items you find in one place for easy reference.

How useful is this feature? (very useful, useful, not useful)

Any comments?.....................................................................................

b. Return to the pop-up box. Click on the envelope in the top right corner. Enter your email address in both 'Your email' and 'To email.' Add a comment if you like, and press submit.

How useful is this feature? (very useful, useful, not useful)

Any comments?.....................................................................................

c. Cick on the little printer. In a few seconds a print view screen will appear with metadata at the top and an image of the item beneath. If your item continues on the next page, then all its parts should now be visible. At the bottom of the screen are printing options: are there any other options you would like?

How useful is this feature? (very useful, useful, not useful)

Any comments?.....................................................................................

d. Click on the little disk in the top right hand corner. This should open a screen that displays the item in a web browser, with metadata along

the top. This item now has its own url, and can be treated as a normal web page, and saved, bookmarked etc…

How useful is this feature? (very useful, useful, not useful)

Any comments?.....................................................................................

Close the pop-up box.

## **4. Pages**

 Go to the number for 1 January 1853. Click on the page number box and insert '15.' Press enter.

• Notice that we have marked pages with no printed page number as 'unpag'. Do you have any comments about our page numbering?

............................................................................................................................

# **5. Images**

Click on the winged lion. This is how pictures will be displayed.

- How important are each of the following catgories of information for seraching and browsing?
	- a. Names of engraver / designer / studio etc…? (very important, important, not important)
	- b. Type of image (woodcut engraving, lithotype)? (very important, important, not important)
	- c. Iconographic information? (very important, important, not important)
	- d. Size of image? (very important, important, not important)

Any comments?.................................................................................................

#### **6. Images in context**

Click on 'Open Council.' The image is part of this item, so both are in the popup box. We think this is important as it shows the picture in its context as part of the item.

Any comments?.......................................................................................................

# **7. Searching**

Go to the search screen by clicking on 'Advanced Search' in the bar on the left. Search for the words 'Wellington.'

a. How user-friendly is this experience? (very, fairly, not very)

b. How useful are snippets of page images in search results? (very useful, useful, not useful)

Any comments?.................................................................................................

From here you can save and print your queries.

• How useful is this feature? (very useful, useful, not useful)

Any comments?.................................................................................................

Do a new search, but this highlight both 'Leader' and 'Leader duplicates' in the 'Search in Publication' box. To do this, you need to hold down shift while clicking on the unhighlighted option. They both should now be highlighted in blue. Search for the words 'age of quarterlies'. You should get only two results.

• How problematic would it be to get the same item returned more than once? (very problematic, quite problematic, not problematic)

Any comments?.................................................................................................

There are four options above each snippet that is returned in the results:

a. 'Preview.' This is a slightly larger image of the item with no functionality that allows you to gauge the relevance of an item. How useful is this feature? (very useful, useful, not very useful)

Any comments?...........................................................................................

b. 'Article.' This allows you to jump directly to the item itself. This is displayed just like a normal item selected from the page view and has all the associated functionality. How useful is this feature? (very useful, useful, not very useful)

Any comments?...........................................................................................

c. 'Page.' This allows you to jump to the page that the item begins upon. This allows you to see the item in context. You can return to the search results from here by clicking on 'Search Results' in the bar on the left. How useful is this feature? (very useful, useful, not very useful)

Any comments?...........................................................................................

d. 'My Collection.' This adds an item to 'My Collection.' This can be viewed via 'My Collection' in the bar on the left. How useful is this feature? (very useful, useful, not very useful)

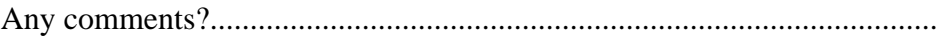

# **8. Table of Components**

Imagine a 'Table of Components' on the left hand side of the screen, similar to that we showed at the beginning the session. We are currently considering inserting the names of departments in as text or inserting an image of the titles taken from the journals. These would look similar to the images displayed as search results.

• Would you prefer text or snippets in the ToC? Why?

............................................................................................................................

# **9. Any other comments?**

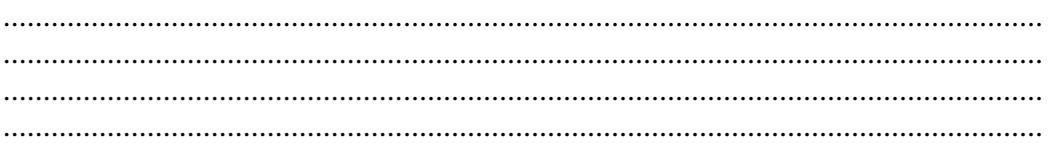